## **PEL RENEWAL CHECKLIST FOR A RETIRED TEACHER**

## LOGIN TO YOUR ELIS ACCOUNT

Click <u>here</u> to login to your account

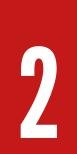

## **UPDATE EMPLOYEMENT STATUS TO RETIRED**

On the right-hand side of your credentials page, click on the pencil icon. In the drop-down menu click on Update your PD/Employment Status. For the semesters you have been retired, use the drop-down box to select Retired (see option "d" at the bottom of the page).

3

## **RENEW YOUR PEL**

Go back to "Home" on your ELIS account. Click on "Renewals" in the Action Center. You will not be able to renew the license until you record the required amount of PD and all required AAs (if applicable), have been documented.

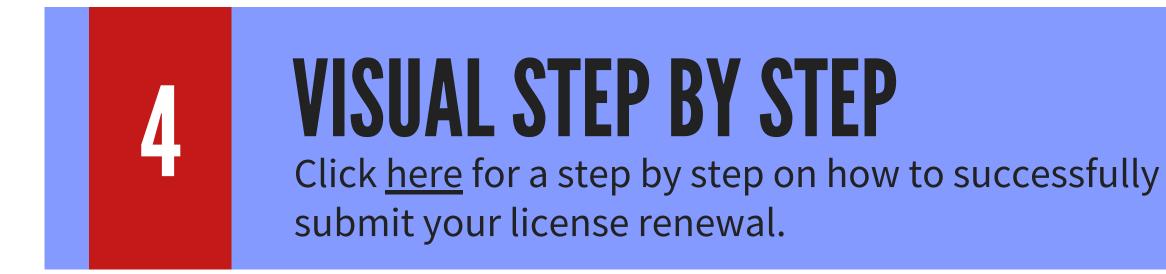

If you do not remember your ELIS account login password, click <u>here</u> to have your password emailed to you. If the email linked to your account is no longer valid, please call 217-558-3600 to update your email and recover your password.

If you have any additional questions please call (815) 434-0780 or email Alaina at ajohnson@roe35.org